## **Gebruikshandleiding**

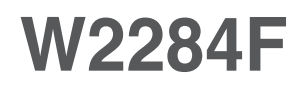

**L**ees de **Belangrijke voorzorgsmaatregelen** voordat u dit product gebruikt.

Houd de gebruikshandleiding (CD) altijd binnen handbereik, zodat u die ook later gemakkelijk kunt raadplegen.

**R**aadpleeg het label op het product en geef deze informatie door aan uw dealer wanneer u ondersteuning nodig hebt.

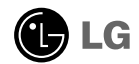

**Bij het ontwerp en de fabricage van dit apparaat staat uw veiligheid centraal. Als u het apparaat echter verkeerd gebruikt, kunt u worden blootgesteld aan een elektrische schok of kan brand ontstaan. Voor een goede werking van alle veiligheidsvoorzieningen van deze monitor moet u de volgende basisrichtlijnen voor installatie, gebruik en onderhoud in acht nemen.**

### **Veiligheid**

Gebruik alleen het netsnoer dat bij het apparaat wordt geleverd. Als u een snoer gebruikt dat niet door de leverancier van dit apparaat wordt geleverd, controleert u of het snoer voldoet aan de toepasselijke nationale normen. Als het netsnoer niet goed is, neemt u voor vervanging contact op met de fabrikant of de dichtstbijzijnde geautoriseerde reparateur.

Het netsnoer wordt gebruikt als belangrijkste uitschakelingsvoorziening. Zorg dat de connector makkelijk toegankelijk is na aansluiting.

Sluit de monitor alleen aan op een voedingsbron die voldoet aan de specificaties die in deze handleiding zijn opgegeven of op de monitor zijn vermeld. Als u niet zeker weet welke spanning u gebruikt, neemt u contact op met uw dealer.

Overbelaste stopcontacten en verlengsnoeren, gerafelde netsnoeren en gebroken connectoren zijn gevaarlijk en kunnen een elektrische schok of brand veroorzaken. Neem voor vervanging contact op met een onderhoudstechnicus.

Open de monitor niet:

- De monitor bevat geen onderdelen die door de gebruiker kunnen worden vervangen.
- In de monitor is gevaarlijke hoogspanning aanwezig, zelfs wanneer de monitor is uitgeschakeld.
- Als de monitor niet goed werkt, neemt u contact op met uw dealer.

Lichamelijk letsel voorkomen:

- Plaats de monitor niet op een hellende plank, tenzij de monitor en de plank goed zijn vastgezet.
- Gebruik alleen een monitorsteun die door de fabrikant is aanbevolen.
- Laat het product niet vallen en let op dat er geen impact plaatsvindt op het product. Gooi geen speelgoed of voorwerpen op het scherm van het product. Dit kan letsel, problemen met het product en schade aan het scherm veroorzaken.

Brand en gevaarlijke situaties voorkomen:

- Schakel de monitor altijd uit als u de ruimte langer dan een korte periode verlaat. Laat de monitor niet aan staan wanneer u weggaat.
- Zorg dat kinderen geen objecten in de openingen in de behuizing van de monitor laten vallen of duwen. Bepaalde interne onderdelen staan onder hoogspanning.
- Gebruik alleen accessoires die voor deze monitor zijn ontworpen.
- Trek de stekker uit het stopcontact indien het scherm langere tijd niet gebruikt wordt.
- Raak als het onweert nooit de stroomkabel en signaalkabel aan, dit kan erg gevaarlijk zijn. Dit kan elektrische schokken veroorzaken.

### **Installatie**

Plaats of rol niets op of over het netsnoer en zet de monitor niet op een plaats waar het netsnoer beschadigd kan raken.

Gebruik deze monitor niet in de buurt van water, zoals een bad, wasbak, gootsteen, waskuip, vochtige kelder of zwembad.

De monitorbehuizing is voorzien van ventilatieopeningen voor de afvoer van warmte tijdens de werking. Als deze openingen worden geblokkeerd, kan de gecumuleerde warmte defecten of zelfs brand veroorzaken. Doe daarom nooit het volgende:

- De onderste ventilatiesleuven blokkeren door de monitor op een bed, bank, tapijt, enzovoort te plaatsen.
- De monitor in een gesloten behuizing plaatsen tenzij deze is voorzien van goede ventilatie.
- De openingen bedekken met een doek of ander materiaal.
- De monitor in de buurt van of op een verwarmingstoestel of warmtebron plaatsen.
- Hoofd stroombreker is de stroomkabel en u dient deze zo te plaatsen dat u deze eenvoudig kunt bereiken.

Wrijf of behandel de Active Matrix LCD niet met iets hards, aangezien dit de Active Matrix LCD permanent kan beschadigen.

Druk niet langdurig met uw vinger op het LCD-scherm, aangezien dit enige nabeelden kan achterlaten.

Sommige stipdefecten kunnen als rode, groene of blauwe plekjes op het scherm verschijnen. Dit heeft echter geen gevolgen voor de weergavekwaliteit.

Gebruik indien mogelijk de aanbevolen resolutie voor de beste beeldkwaliteit voor het LCDscherm. Bij andere resoluties kunnen geschaalde of bewerkte beelden op het scherm verschijnen. Dit is echter normaal voor LCD-schermen met vaste resolutie.

Door langere tijd een vast beeld op het scherm te laten staan, kan het scherm beschadigd worden doordat het beeld ingebrand wordt. Gebruik een schermbeveiliging op de monitor. Dit treedt tevens op bij andere fabrikanten, en wordt niet gedekt door de garantie.

### **Reinigen**

- Haal het netsnoer uit het stopcontact voordat u de voorkant van het monitorscherm reinigt.
- Gebruik een vochtige doek (geen natte doek). Spuit geen vloeistof direct op het monitorscherm, aangezien overtollige vloeistof een elektrische schok kan veroorzaken.

### **Opnieuw inpakken**

Gooi de kartonnen doos en het overige verpakkingsmateriaal niet weg. Deze vormen een ideale verpakking waarin u het apparaat kunt transporteren. Wanneer u het apparaat naar een andere locatie wilt verplaatsen, gebruikt u het oorspronkelijke verpakkingsmateriaal.

### **Correct sorteren**

De fluorescerende lamp die wordt gebruikt in dit product bevat een kleine hoeveelheid kwik.

- Doe de lamp dus niet bij het gewone huishoudelijke afval.
- Sorteer dit product volgens de reglementen van uw gemeente.

## **Aansluiten op de computer**

- **1.** Voordat u de monitor in elkaar zet, controleert u of de voeding van de monitor, het computersysteem en andere aangesloten apparaten is uitgeschakeld.
- **2.** Sluit de signaalkabel aan. Draai na het aansluiten de duimschroeven aan om de verbinding vast te zetten.  $\mathbf 1$
- $3.$  Sluit het netsnoer  $\circledcirc$  aan op de voedingsadapter  $\circledcirc$  en steek de stekker in het stopcontact.

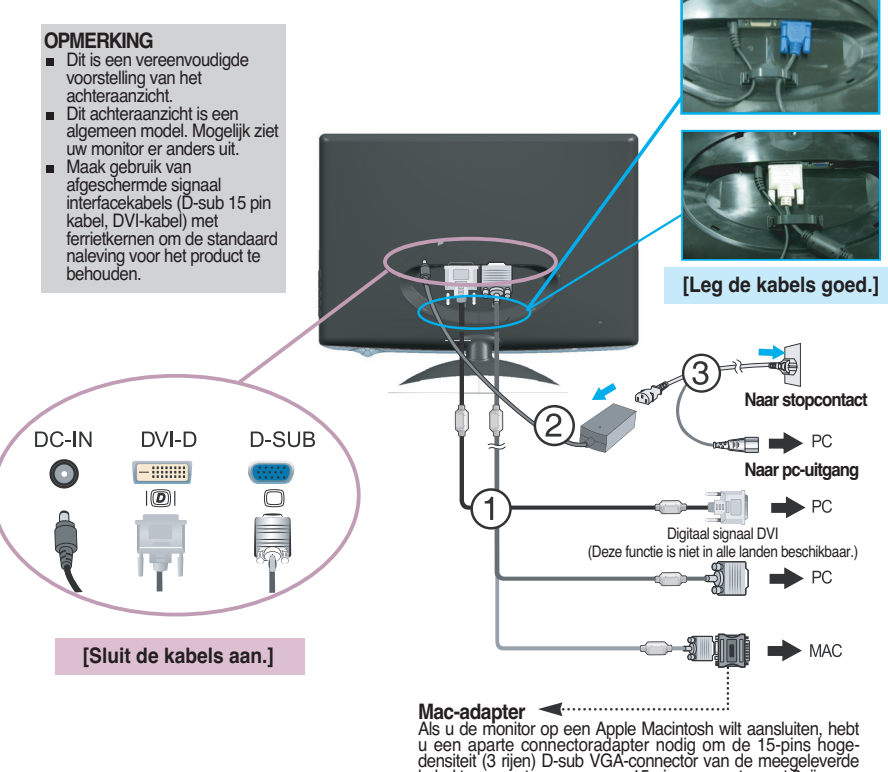

kabel te converteren naar een 15-pins connector met 2 rijen.

4. Druk op de knop POWER (aan/uit) (b) op de voorkant om het toestel aan te zetten. Als de monitor is ingeschakeld, dan wordt automatisch de **'Self Image Setting Function'** (de functie 'Automatische beeldafstelling') uitgevoerd. (Enkel analoge modus)

**PROCESSING SELF** IMAGE SETTING

#### **OPMERKING**

**Automatische beeldafstelling?** Deze functie biedt de gebruiker optimale beeldinstellingen. Als de gebruiker de monitor voor het eerst aansluit, stemt deze functie het beeld automatisch af op de optimale instellingen voor aparte ingangssignalen.

**'AUTO/SET' functie?** Als u problemen tegenkomt, zoals een wazig scherm, wazige letters, scherm flikkert of is gekanteld, terwijl u het toestel gebruikt, of nadat u de schermresolutie heeft gewijzigd, drukt u op de AUTO/SET functieknop om de resolutie te verbeteren.

## **De achterklep vast- of losmaken:**

**1.** Om het achterste dopje te bevestigen dient u eerst in de 2 gaten vast te maken zoals op de afbeelding, druk vervolgens het achterste dopje in de bovenste groef.

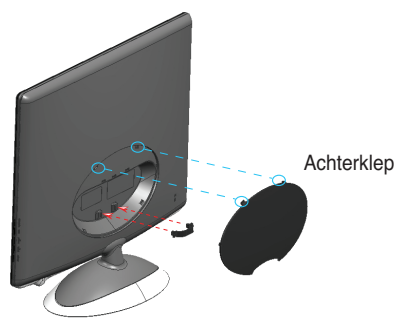

#### **OPMERKING**

- Maak voor gebruik eerste de kabels vast en dan de achterklep. (Zie "Aansluiten op de computer" voor het aansluiten van de kabel.)
- **2.** U maakt de achterklep los door hem aan de onderzijde los te trekken.

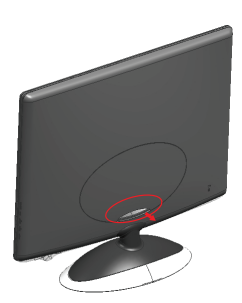

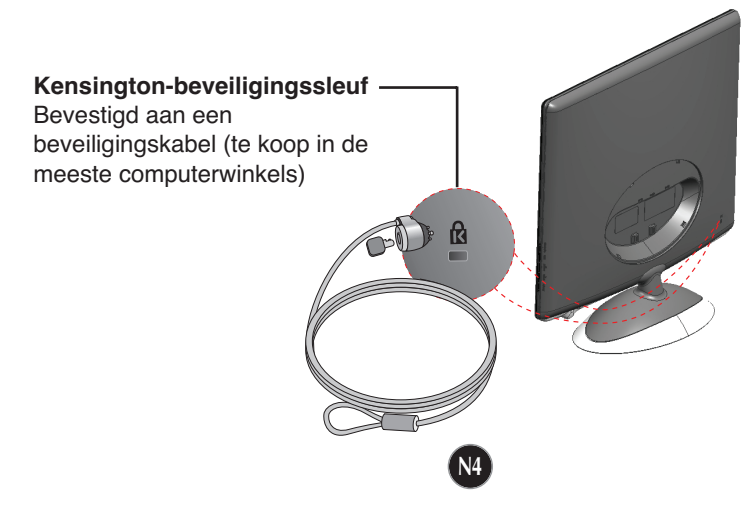

Kantelbereik : -5˚~15˚

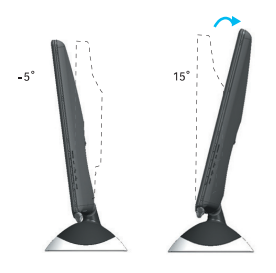

#### **Waarschuwing**

Let op dat uw hand of vinger zich niet tussen het bovenste en onderste gedeelte bevindt tijdens het kantelen van het scherm.

Uw hand of vinger kan dan namelijk beklemd raken.

#### **Ergonomie**

Voor een ergonomische en comfortabele positie wordt aanbevolen de kantelhoek van de monitor op maximal 5 graden in te stellen.

#### **Belangrijk**

Dit is een voorbeeld van het algemene aansluitingsmodel. Mogelijk verschilt uw monitor van de items die in de illustratie worden getoond.

**N5**

Houd het product niet op zijn kop aan de monitorsteun. De monitor kan dan vallen en beschadigd raken of letsel aan uw voeten veroorzaken.

## **Besturingselementen op voorpaneel**

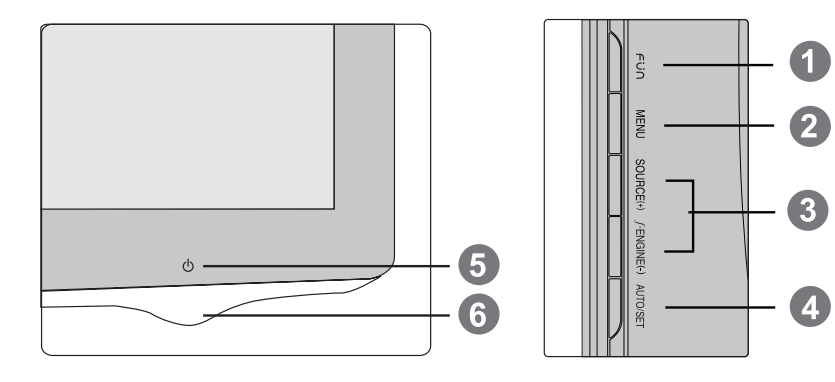

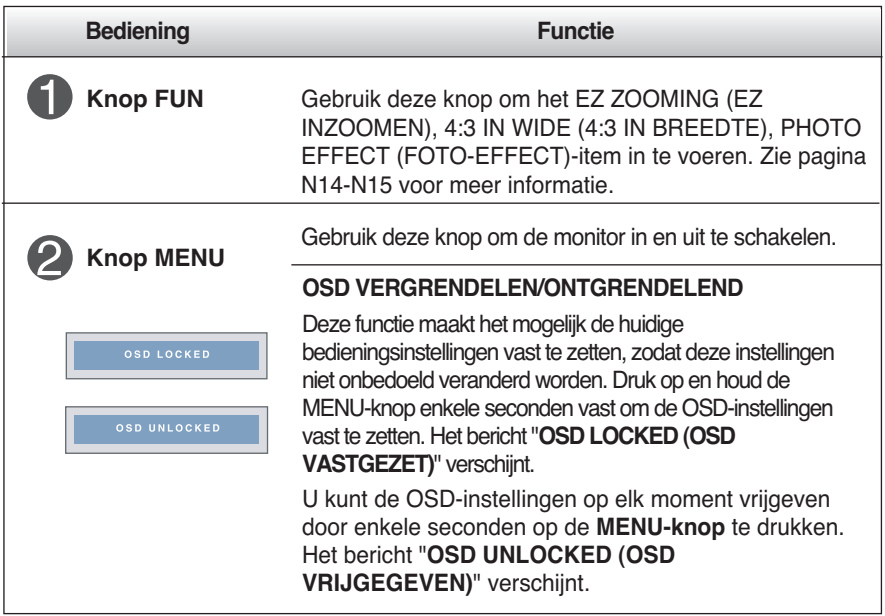

## Functies van bedieningspaneel

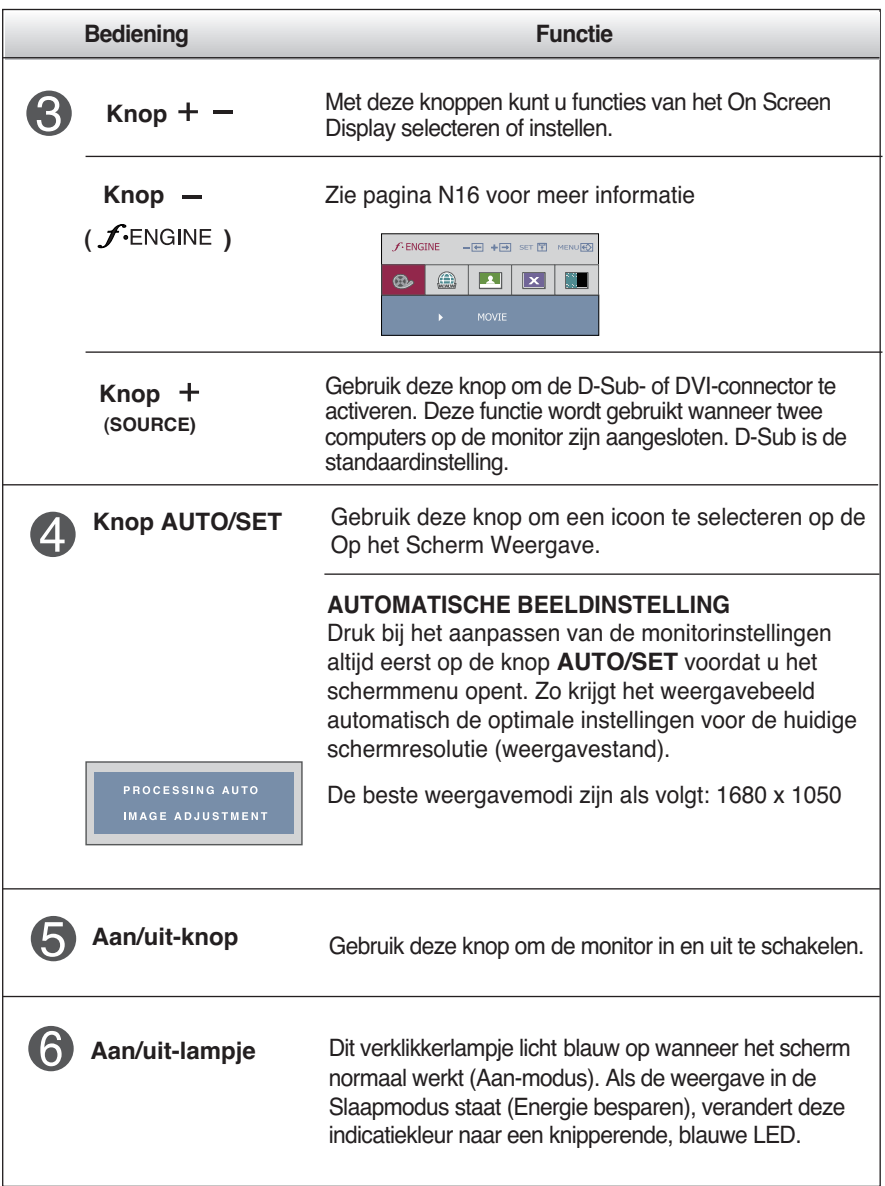

## **Scherminstellingen**

**U kunt het vensterformaat, de vensterpositie en de werkingsparameters van de monitor snel en gemakkelijk aanpassen via het schermmenu. Hieronder vindt u een kort voorbeeld dat u vertrouwd maakt met het gebruik van de besturingselementen. Het volgende gedeelte bevat een overzicht van de beschikbare regelingen en selecties die u met het schermmenu kunt instellen.**

#### **OPMERKING**

Laat de monitor minimaal 30 minuten stabiliseren voordat u het beeld aanpast.

Ga als volgt te werk om wijzigingen aan te brengen in het schermmenu:

## MENU  $\rightarrow$  +  $\rightarrow$  AUTO/SET  $\rightarrow$  +  $\rightarrow$  MENU

Druk op de knop MENU om het hoofdmenu weer te geven.

Gebruik de **knop + of –** om naar een besturingselement te gaan. Wanneer het gewenste pictogram gemarkeerd is, drukt u op de **AUTO/SETknop.**

### $\mathbb{R}$

 $\mathbf{4}$ 

Stel het beeld met de  $+$  /- knoppen in op het gewenste niveau. Met de **AUTO/SET-knop** kunt u andere submenuopties selecteren.

Druk eenmaal op de **MENU-knop** om naar het hoofdmenu terug te keren en een andere functie te selecteren. Druk tweemaal op de **MENU-knop** om het OSD af te sluiten.

**De volgende tabel bevat alle menu's voor besturingselementen, aanpassingen en instellingen van het schermmenu.**

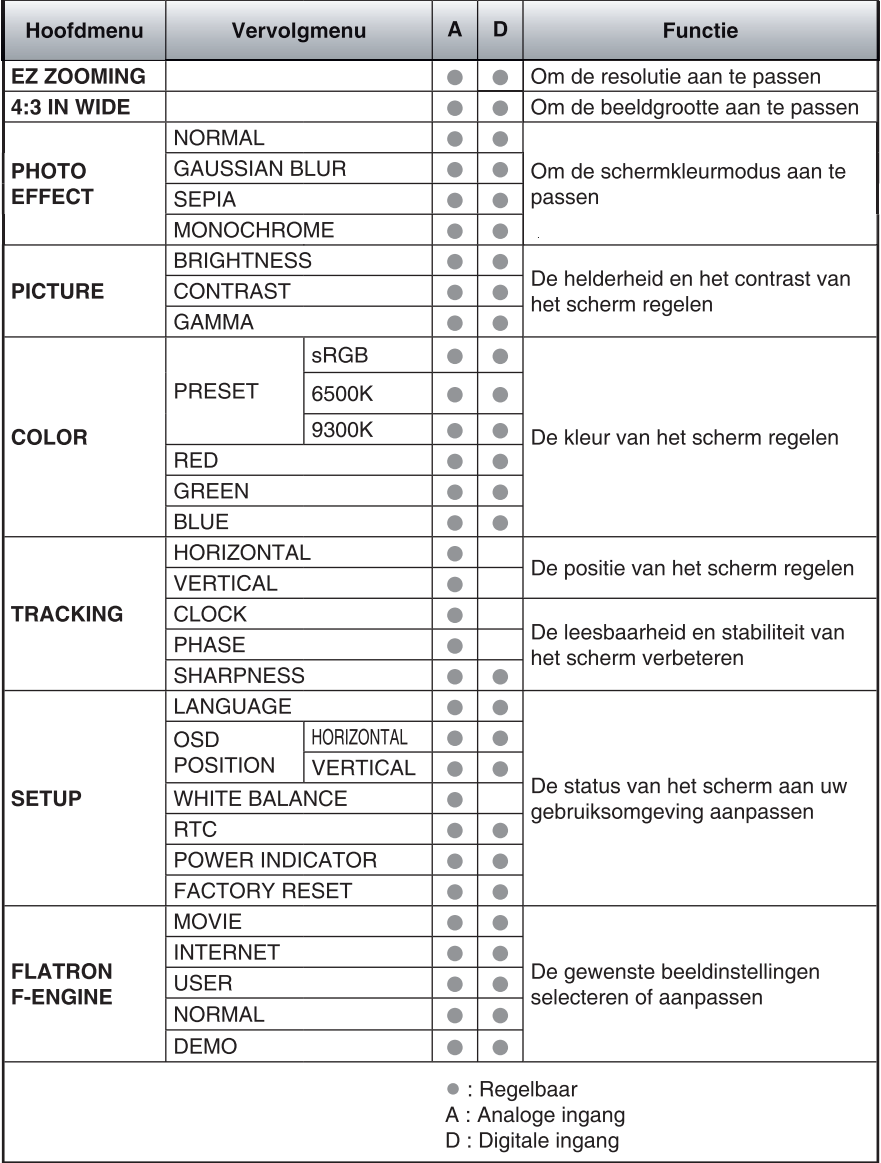

#### **OPMERKING**

De volgorde van de pictogrammen is afhankelijk van het model (N9~N16).

**In het vorige gedeelte is beschreven hoe u een item selecteert en aanpast met behulp van het schermmenu. Het volgende gedeelte bevat het pictogram, de pictogramnaam en een pictogrambeschrijving van alle items in het menu.** 

**Als u op de MENU-knop drukt, verschijnt het hoofdmenu van het OSD.**

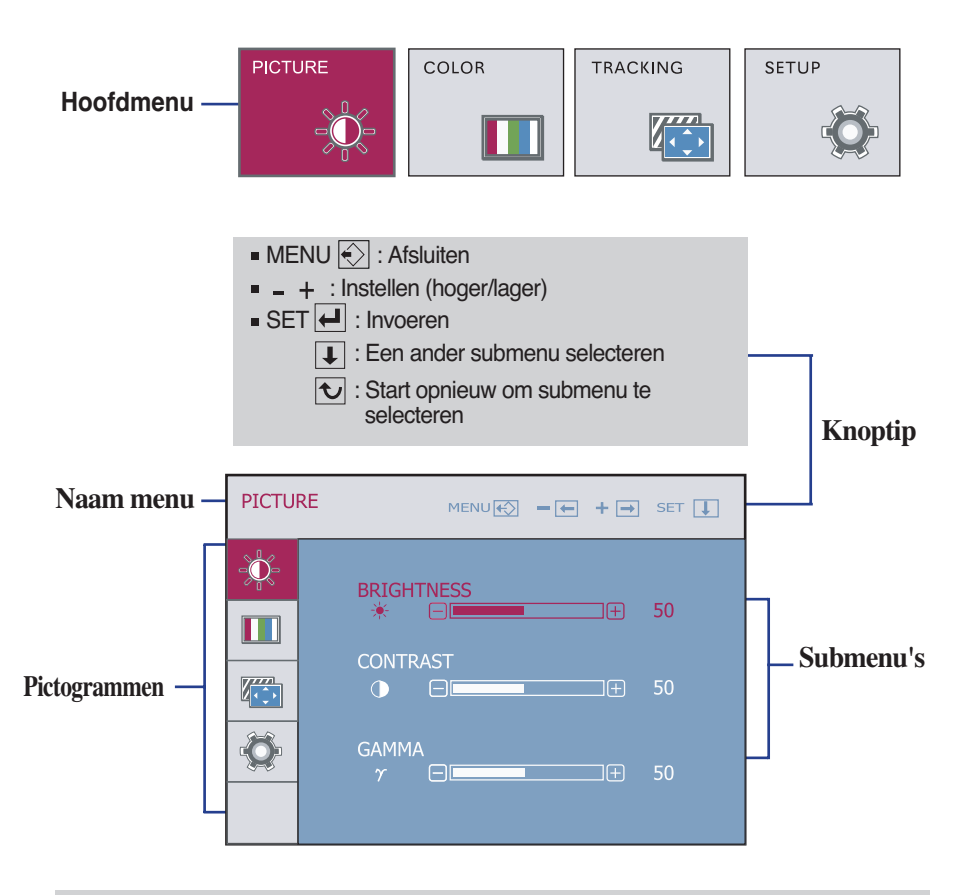

#### **OPMERKING**

De taal van de menu's in het schermmenu op de monitor kan afwijken van de handleiding.

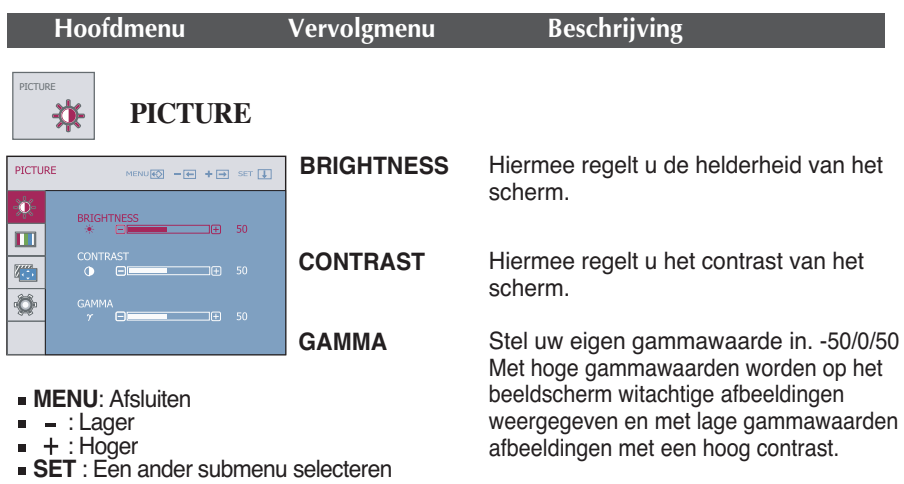

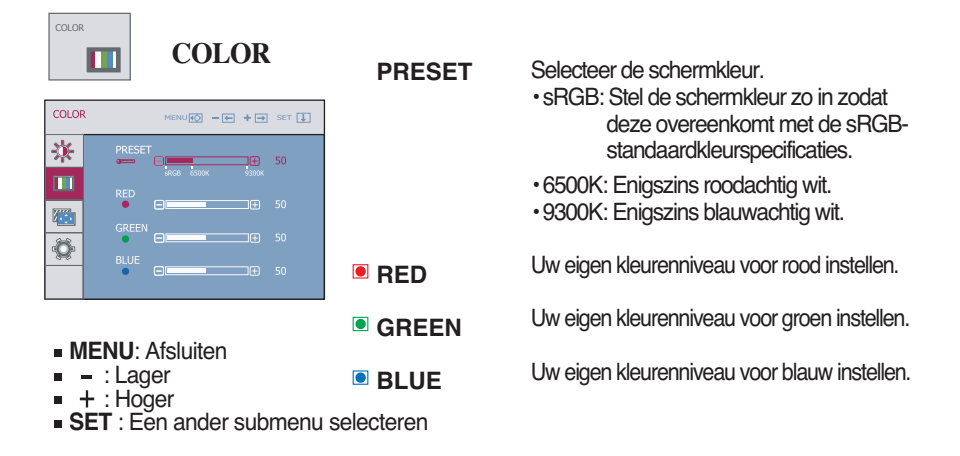

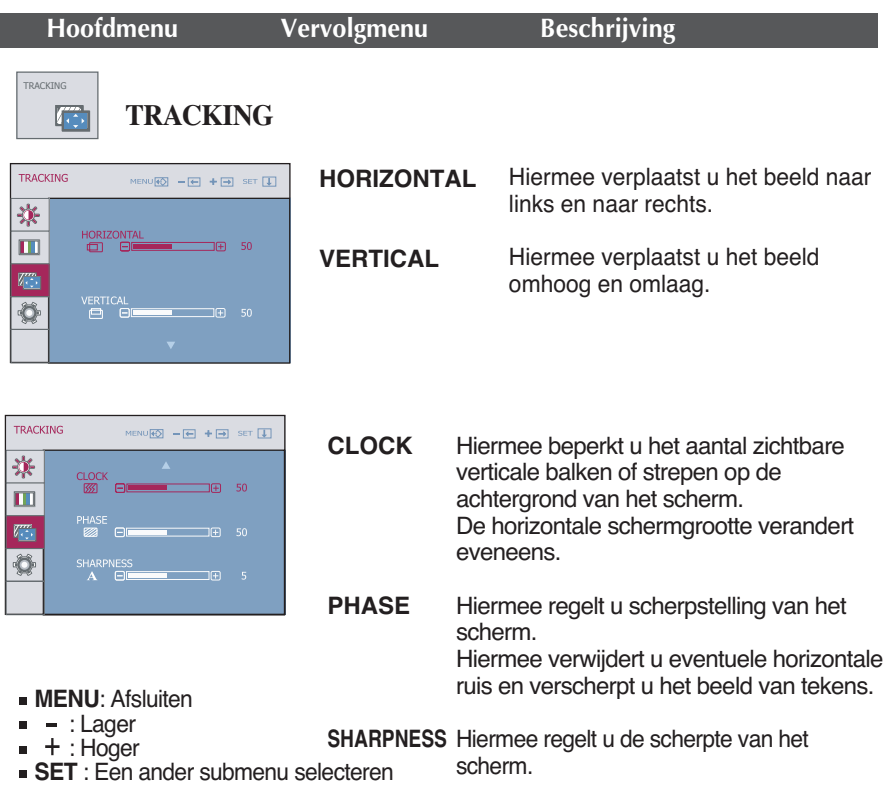

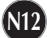

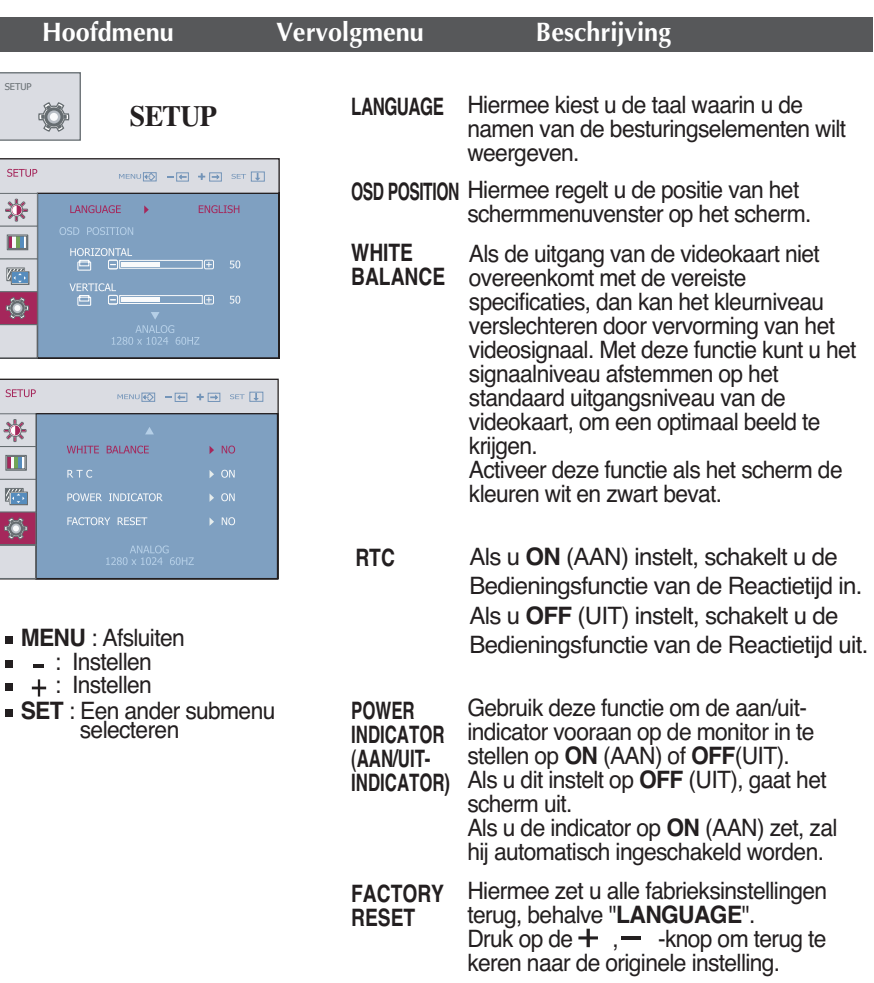

Als het schermbeeld niet verbetert, herstel dan de standaard fabrieksinstellingen. Eventueel kunt u de functie voor witbalans opnieuw uitvoeren. Deze functie wordt alleen geactiveerd als het ingangssignaal analoog is.

Het OSD-scherm zal verschijnen als u de **FUN**-knop aan de linkeronderkant van de monitor aanraakt.

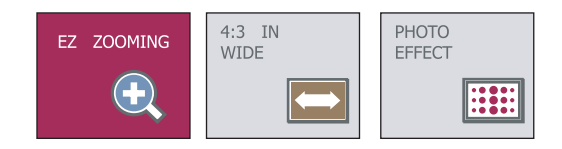

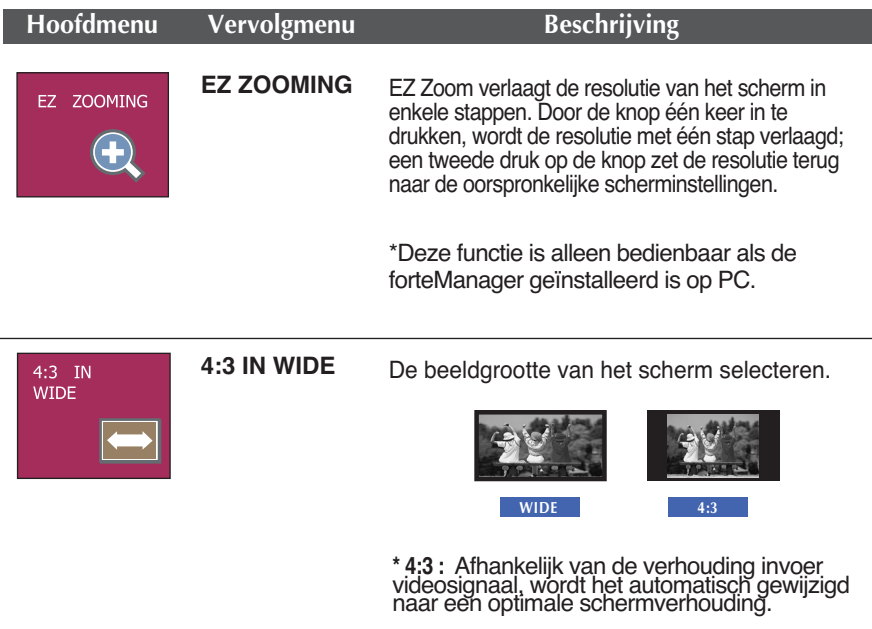

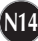

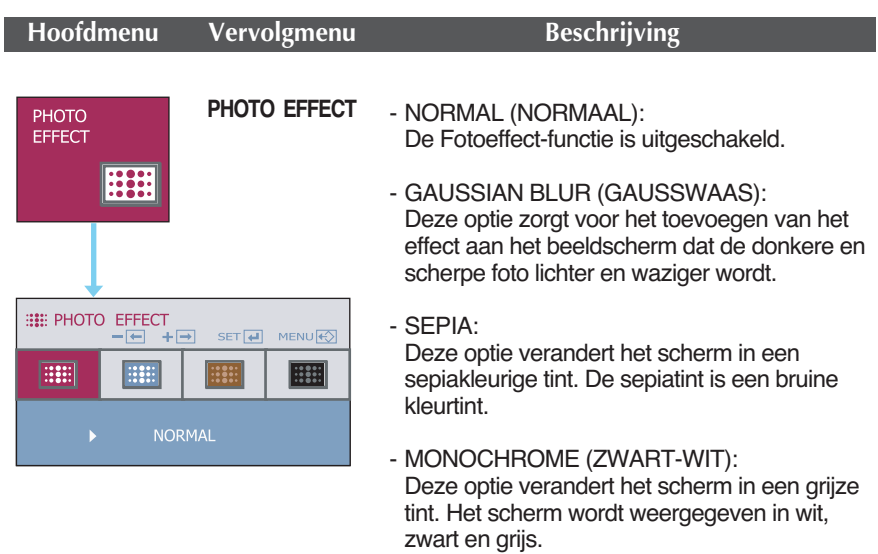

 $\blacksquare$  $\blacksquare$  $\blacksquare$  Het OSD-scherm zal verschijnen als u de  $\blacktriangleright$ ENGINE -knop aan de linkeronderkant van de monitor aanraakt.

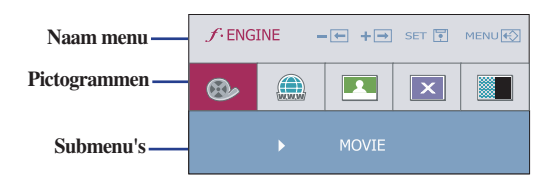

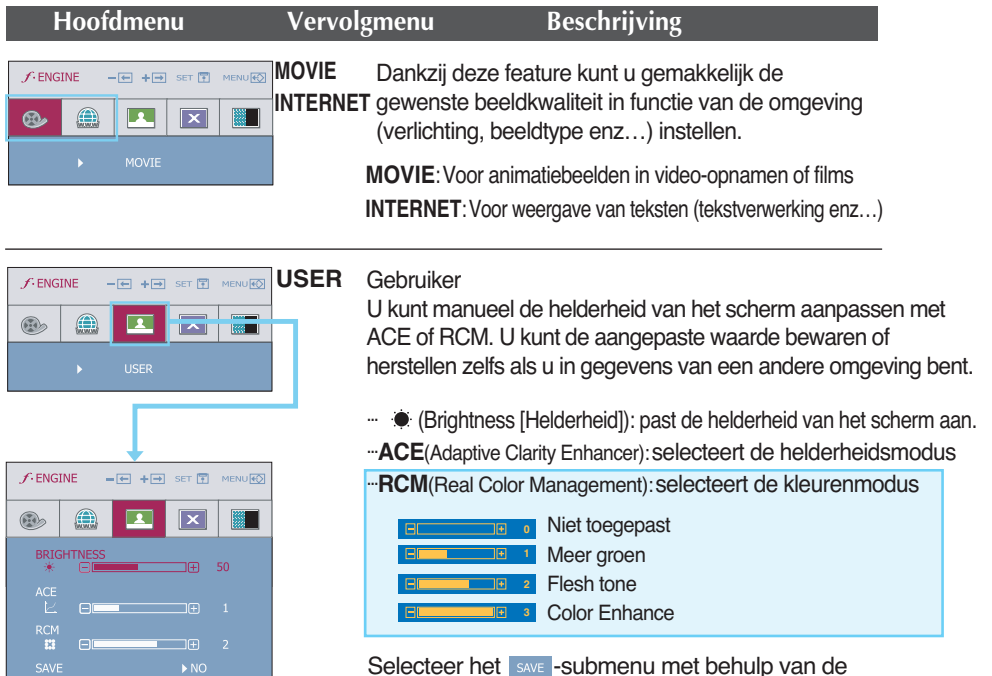

**AUTO/SET-KNOP** en sla de **YES (JA)**-waarde met behulp van de  $+ -$  -knoppen op.

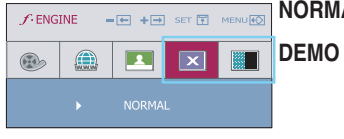

**NORMAL** Voor normale werkomstandigheden.

**N16**

Dit is slechts voor reclamedoeleinden voor klanten in de winkel. De instelling is hetzelfde met Filmmodus en het scherm is gedeeld in twee.

**Controleer het volgende voordat u een beroep doet op de technische ondersteuning.**

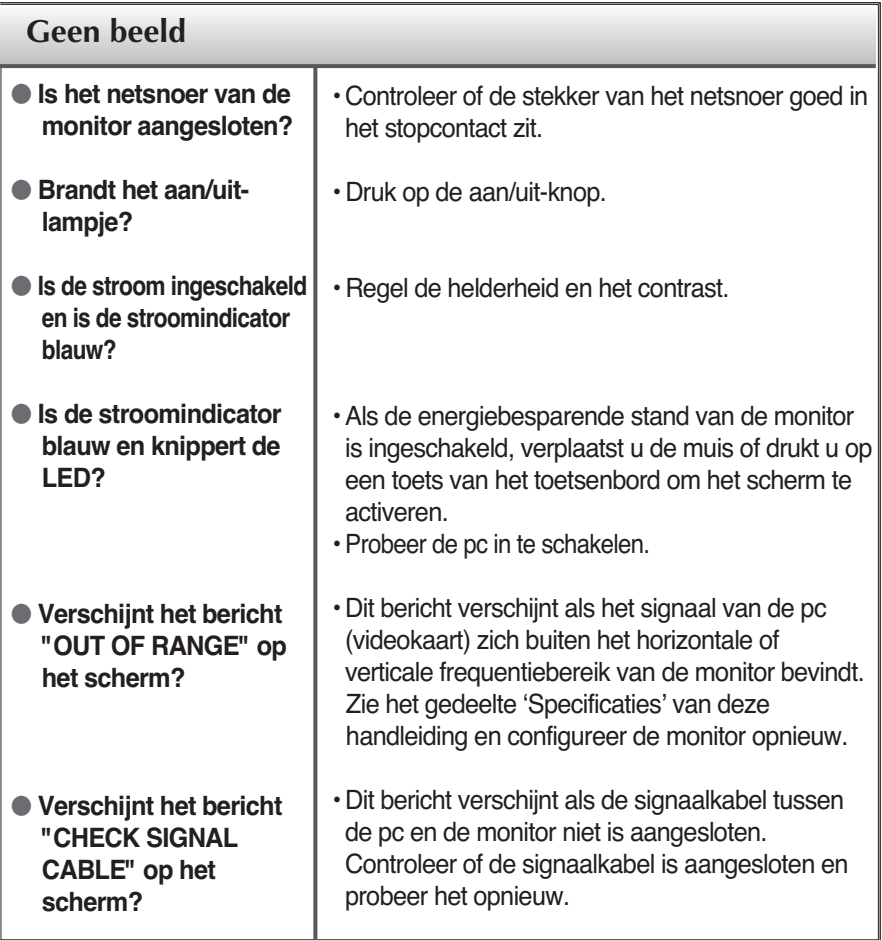

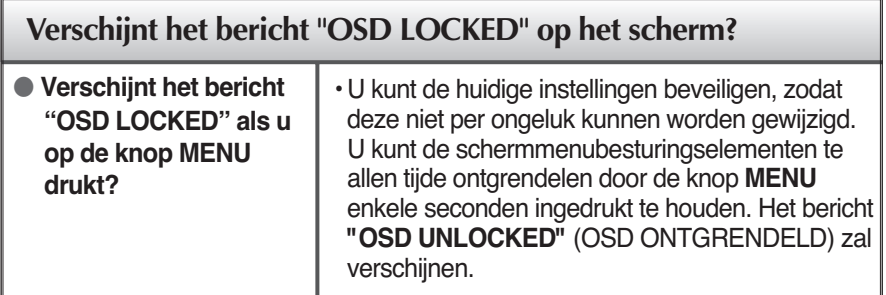

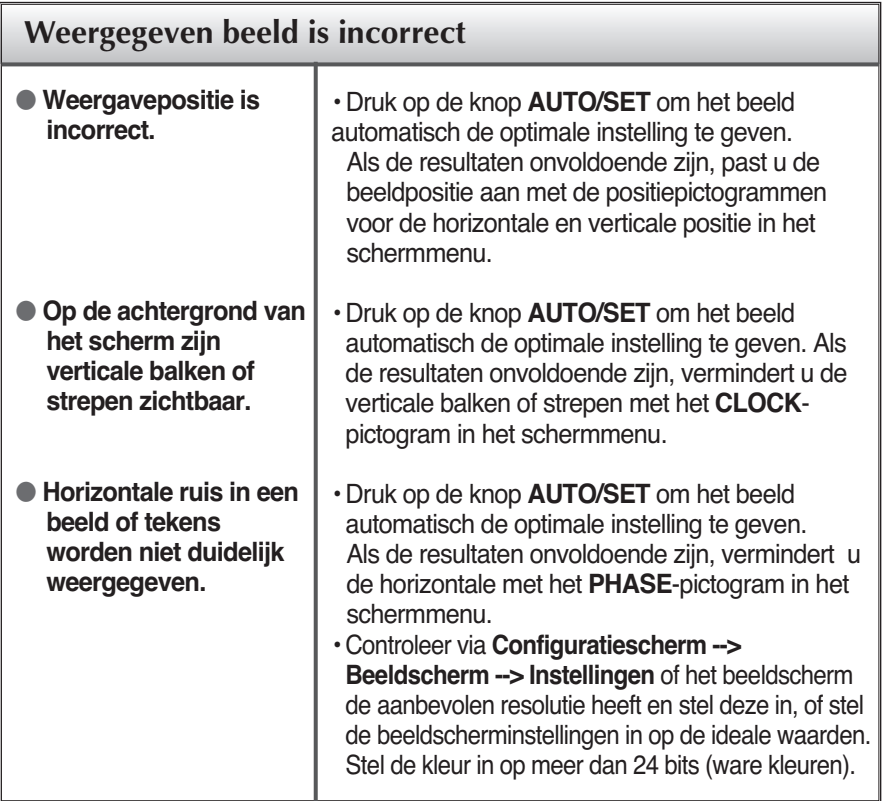

#### **Belangrijk**

- Controleer via **Configuratiescherm --> Beeldscherm --> Instellingen** of de frequentie of de resolutie is gewijzigd. Als dit het geval is, moet u de resolutie van de videokaart wijzigen.
- **Redenen voor Aanbevolen Optimale Resolutie** : De aspectverhouding is 16:10. Indien de input resolutie niet 16:10 is (bijvoorbeeld 16:9, 5:4, 4:3) kunt u problemen tegenkomen zoals wazige letters, wazig scherm, afgesneden scherm of gekanteld scherm.
- De wijze van instellen kan per computer of besturingssysteem anders zijn en de hierboven genoemde resolutie wordt wellicht niet ondersteund door de grafische kaart van de computer. Neem in een dergelijk geval contact op met de leverancier of fabrikant van de computer of de grafische kaart.

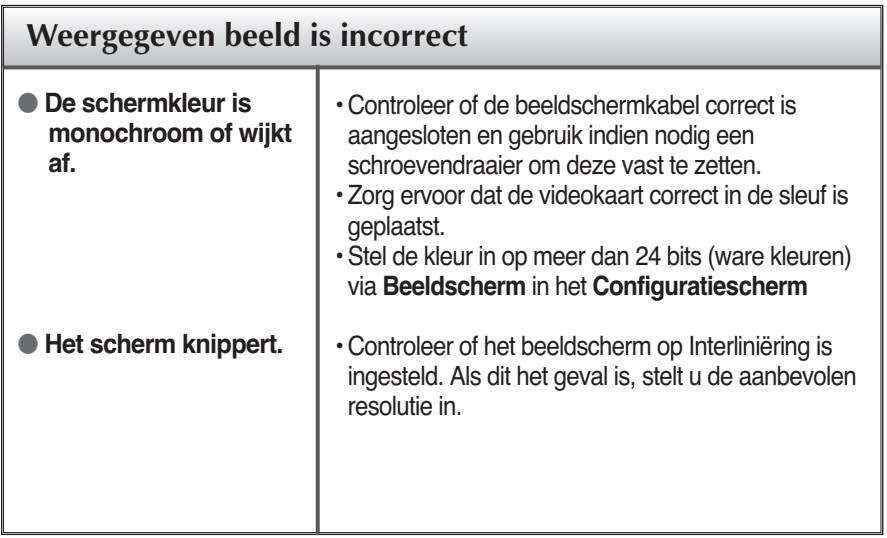

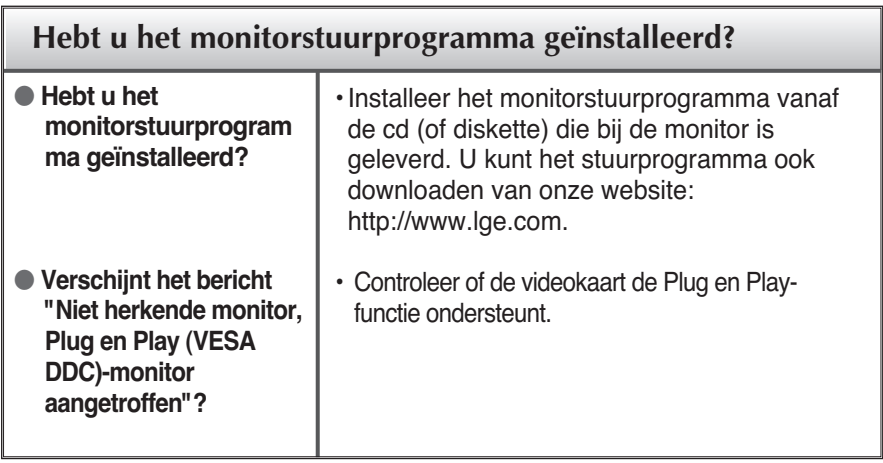

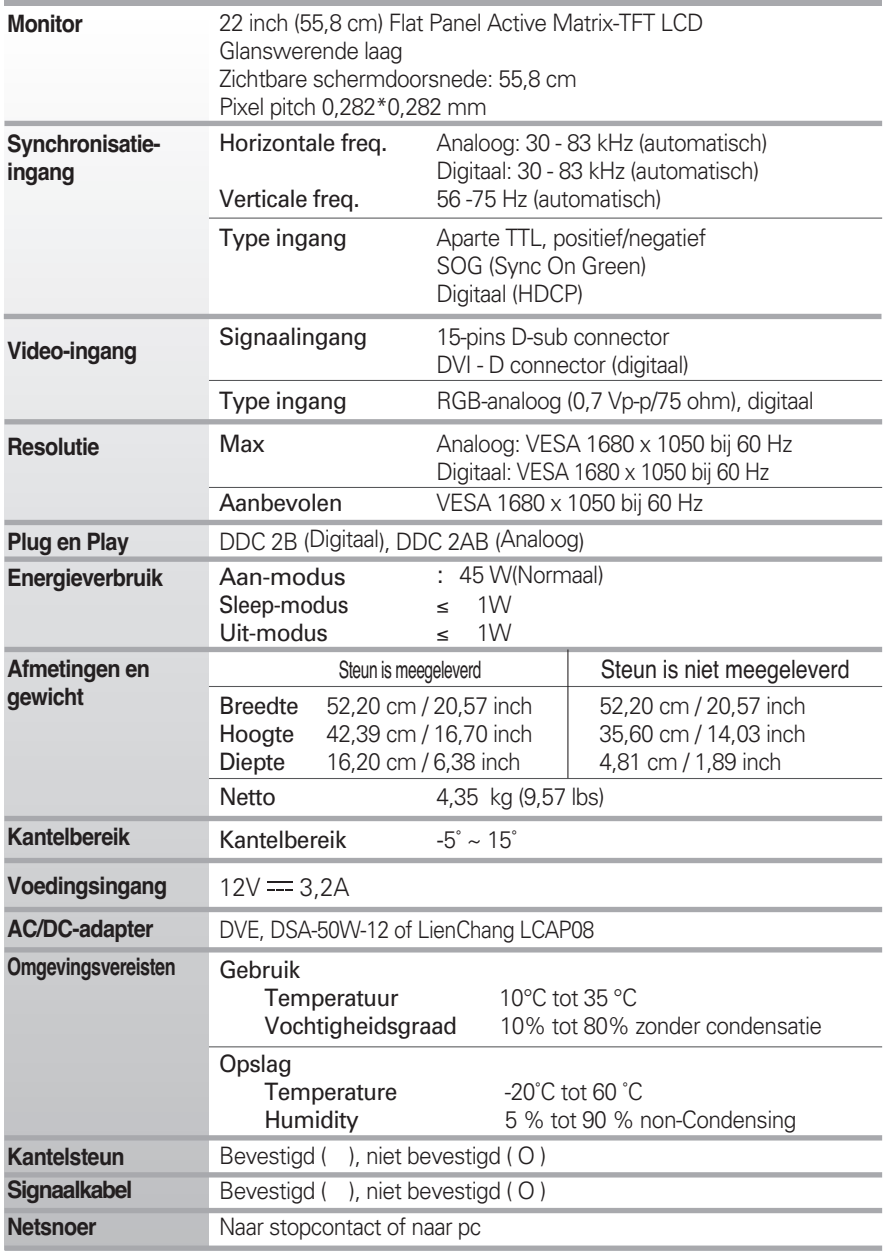

#### **OPMERKING**

De informatie in dit document kan zonder voorafgaande kennisgeving worden gewijzigd.

## **Vooraf ingestelde waarden (resolutie)**

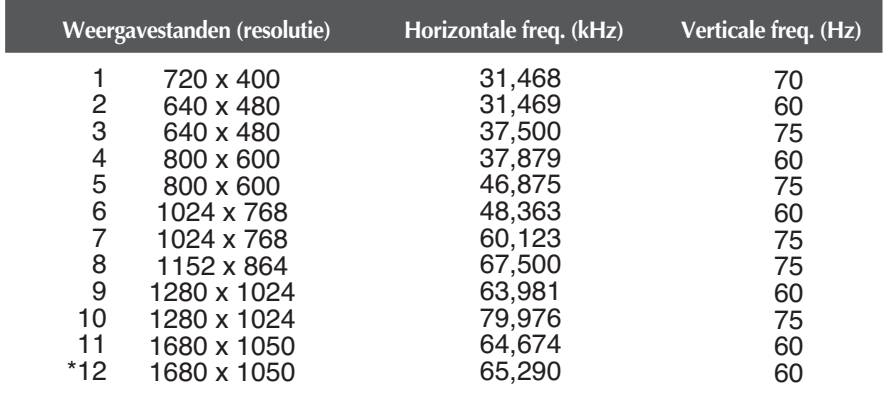

## **Indicator**

\* Aanbevolen Modus

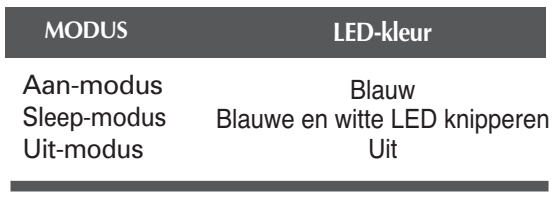

# **Digitally yours**

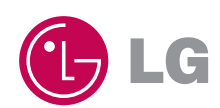